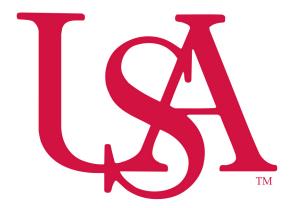

**University of South Alabama** 

**Division of Financial Affairs** 

**Banner Financial Information Systems Reference Manual** 

## **How To Create a Link in My Links**

**Purpose:** How to create a link in the My Links portion of the main menu.

To create a link in the "My Links" portion of the main menu, proceed as follows:

1. Go to File → Preferences you will have 4 or 5 tabs click on the My Links tab

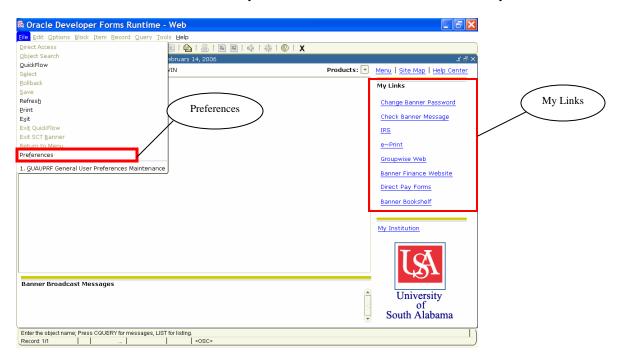

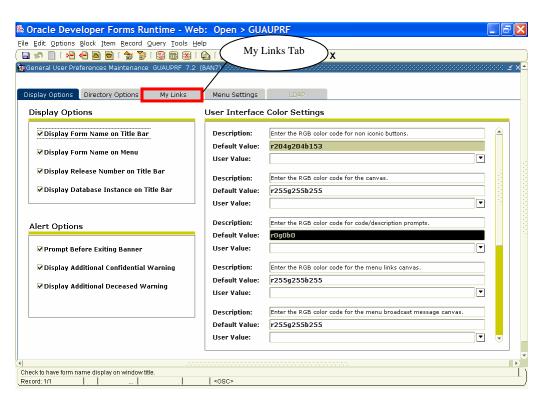

2. Go to the second set of fields where in the first field you see "Enter the description for the "My Personal Link 1" link", type your description in the "User Value" field.

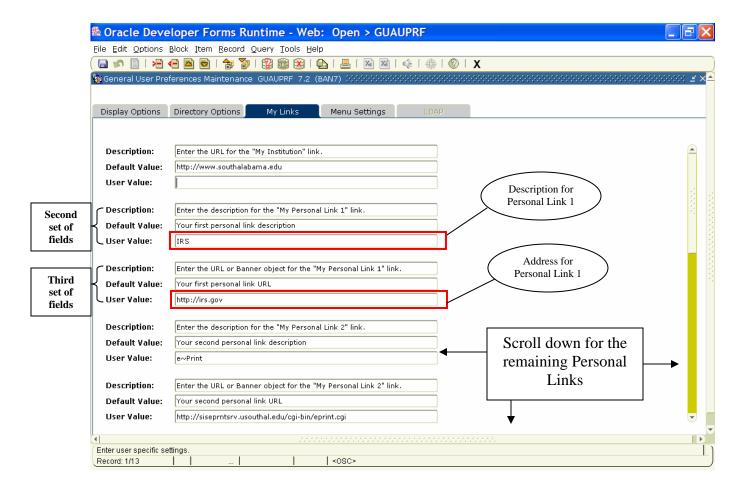

- 3. Now go to the third set of fields where in the first field you see "Enter the URL or Banner object for the "My Personal Link 1" link", type the address associated with your Link 1 in the "User Value" field.
- 4. Follow steps 2 and 3 for the remaining available links, i.e. "My Personal Link 2" "My Personal Link 6".
- 5. Click Save and Exit. **Note:** You will not see your changes until you have log out and back into Banner.